## **T.C.**

### **ADALET BAKANLIĞI**

# **İCRA İŞLERİ DAİRESİ BAŞKANLIĞI**

### **E-Devlet Başvuru Kılavuzu**

"Başvuru işlemine geçmeden önce e-Devlet sisteminde kayıtlı bilgilerinizin doğruluğunu kontrol ediniz." (Adres, Telefon, Öğrenim Durumu, Adli Sicil Kaydı, Elektronik Posta Adresi, Askerlik Durumu vs.)

## **Bilgilerinizde eksik veya hata olması durumunda, bilgilerinizin güncelleme işlemini yapmanız gerekmektedir.**

"**UNUTMAYINIZ**: e-Devlet sayfası üzerinden yapacağınız başvuru sırasında vermiş olduğunuz bilgilerin doğruluğu sizin sorumluluğunuzdadır."

**ÖNEMLİ:** Başvuruyu tamamlamamanız halinde başvuru işleminiz değerlendirmeye alınmayacaktır. Bu nedenle başvuru yaptıktan sonra Adalet Bakanlığı İş Başvurusu sayfasına tekrar dönerek başvuru durumunuzun "Başvuru Tamamlandı" şeklinde görünüp görünmediğini kontrol ediniz.

Şartlar hakkında detaylı bilgi edinmek için iidb.adalet.gov.tr adresinde yayımlanan ilan metnini okuyunuz.

e-Devlet Kapısı Kullanımı Sırasında Karşılaşılan;

- Şifre, e-İmza, Mobil İmza vb. giriş yöntemleri konusundaki sorunlar,
- Hizmetlerin kullanımı konusunda yaşanan teknik sorunlar,
- Erişim, açılmayan sayfa, kırık bağlantılar vb. sorunlar,
- MERNİS güncelleme ile ilgili sorunlar,
- e-Devlet Kapısı ile ilgili tüm görüş ve öneriler için e-Devlet Kapısı Çağrı Merkezi kullanılabilecektir.

Bu durumlarda öncelikle e-Devlet sayfası üzerinde yer alan Hızlı Çözüm Merkezi sayfasının incelenmesi gerekmektedir. Eğer soruya cevap bulunamaz ise, e-Devlet Kapısı Çağrı Merkezi'ne ulaşmak için "İletişim Formu" sayfasında bulunan form doldurulabilecek, tüm mobil ve sabit telefonlardan **160** nolu telefon aranabilecek veya bilgi@turkiye.gov.tr adresine e-posta gönderilebilecektir.

- **1.** www.turkiye.gov.tr adresine giriş yapınız.
- **2.** Açılan sayfada "Kimliğimi Şimdi Doğrula" butonuna tıklayarak e-Devlet üzerinde oturum açınız.

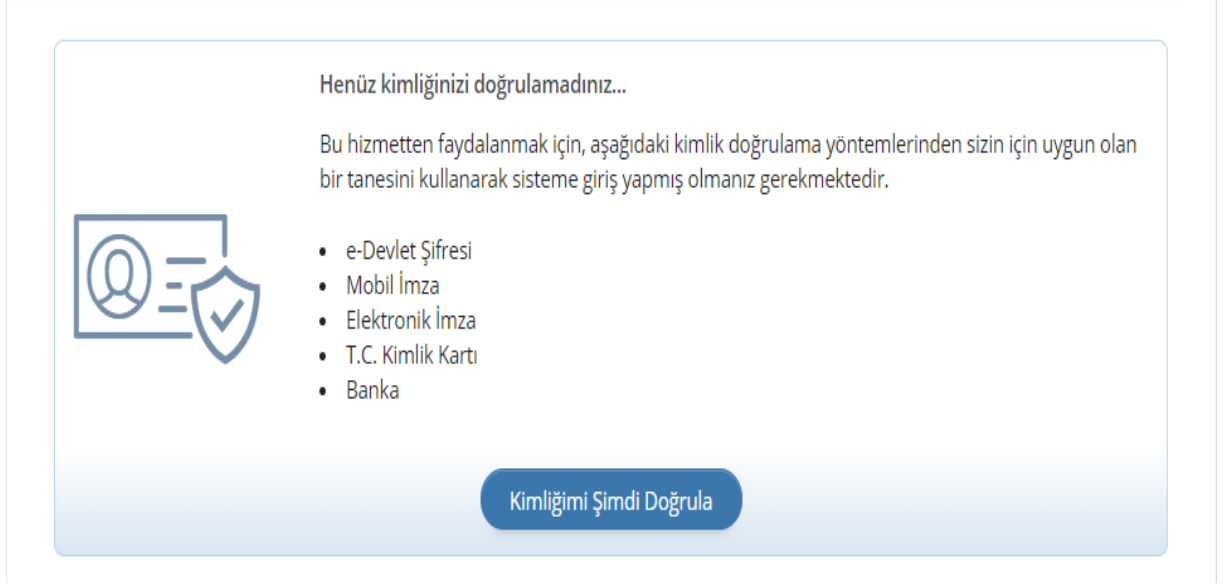

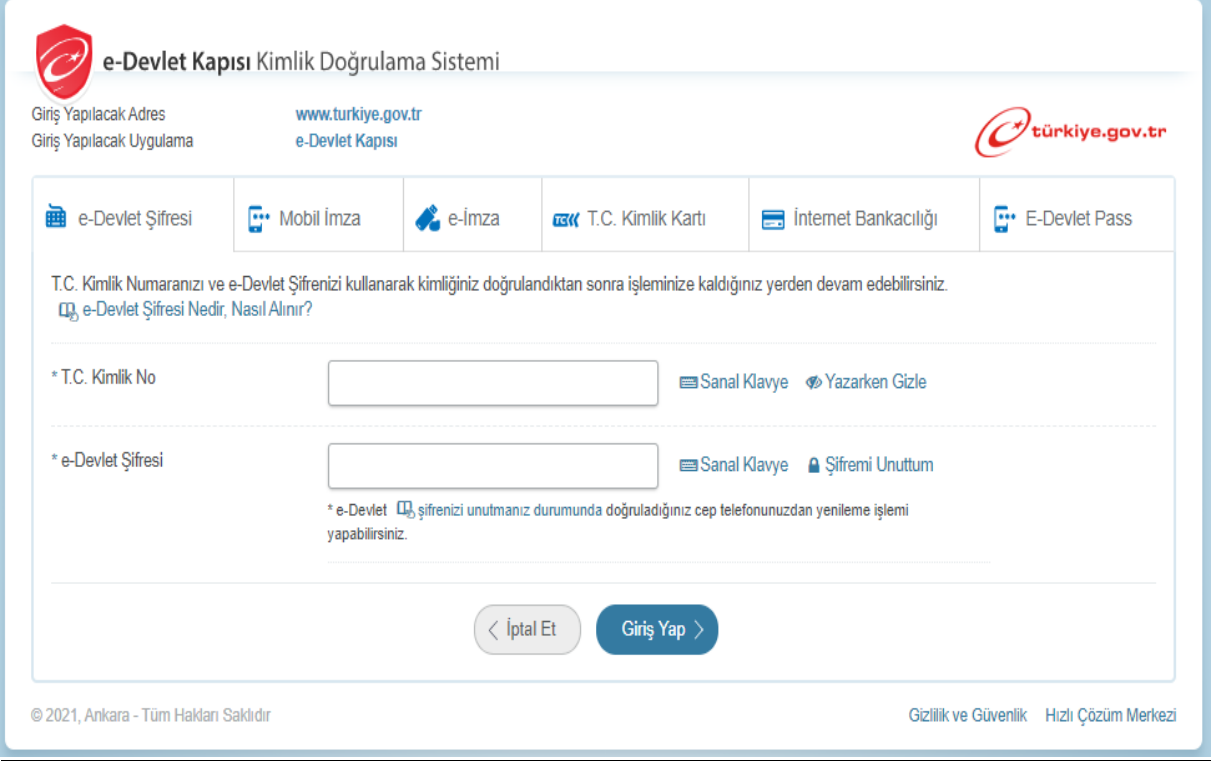

**3.** Giriş yaptıktan sonra karşınıza gelen sayfada arama kısmına "**Adalet Bakanlığı İş Başvurusu**" yazarak arama yaptıktan sonra ilgili sayfayı açın.

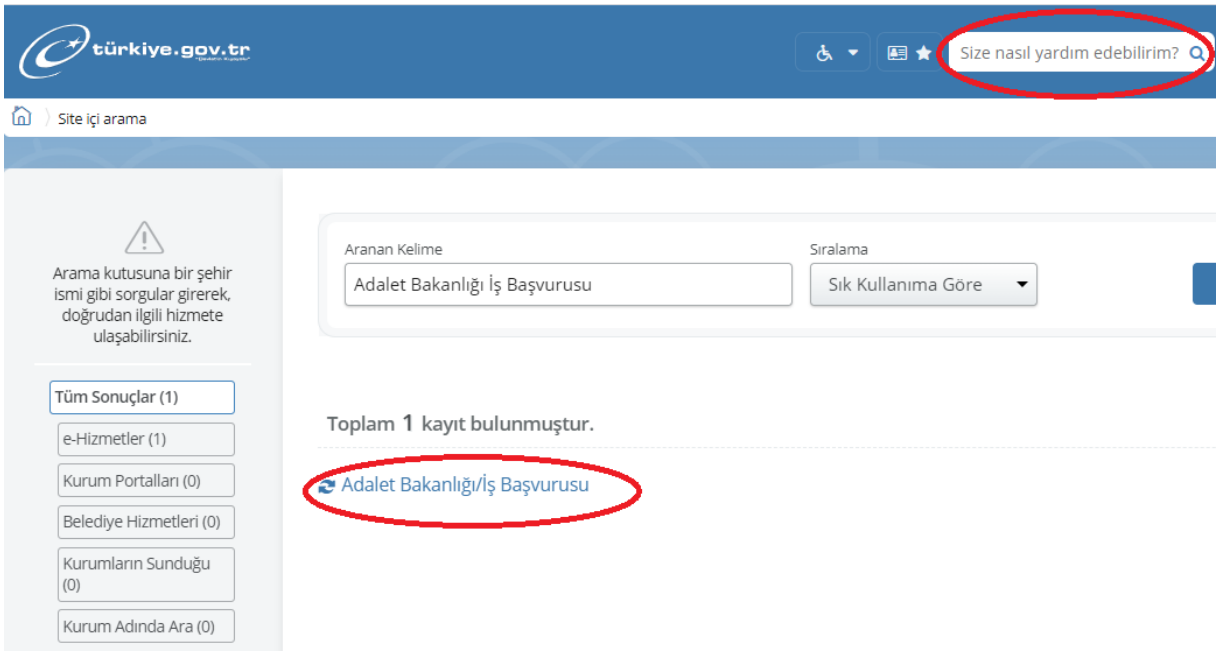

**4.** Personel alımına başvuru yapmak için sağ üst kenarda yer alan "**Yeni Başvuru**" butonuna tıklayınız.

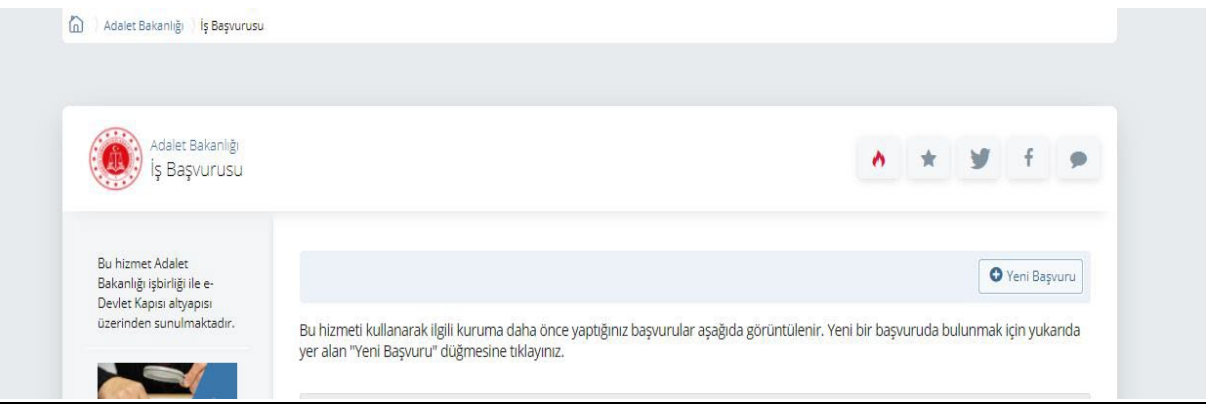

**5.** Yeni Başvuru butonuna tıkladıktan sonra açılan sayfada Adalet Bakanlığı'nın mevcuttaki aktif ilanları listelenir. Bu sayfada Sözleşmeli İcra Katipliği Alım İlanının karşısındaki "**Başvur**" butonuna tıklayınız.

**6.** İlan ile ilgili bilgilendirme metnini okuduktan sonra "**Yukarıdaki bilgilendirme metnini okudum ve kabul ediyorum**" seçeneğini işaretledikten sonra "**Devam Et**" butonuna tıklayınız.

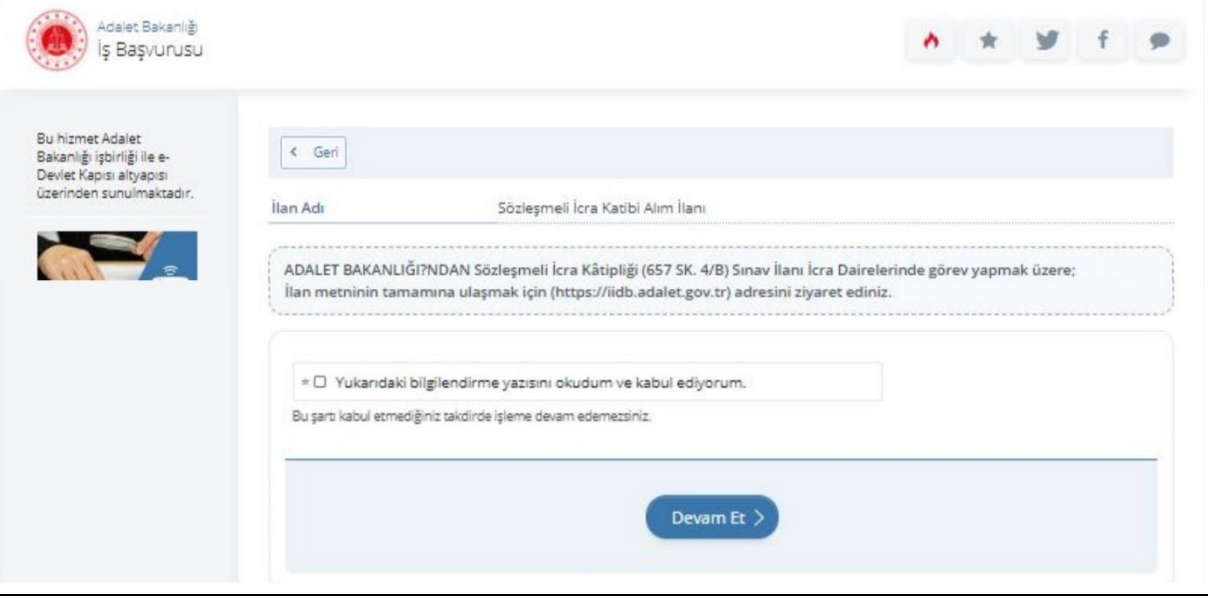

**7.** Başvurulacak pozisyon seçimi yapıldıktan sonra "**Devam Et**" butonuna tıklayınız.

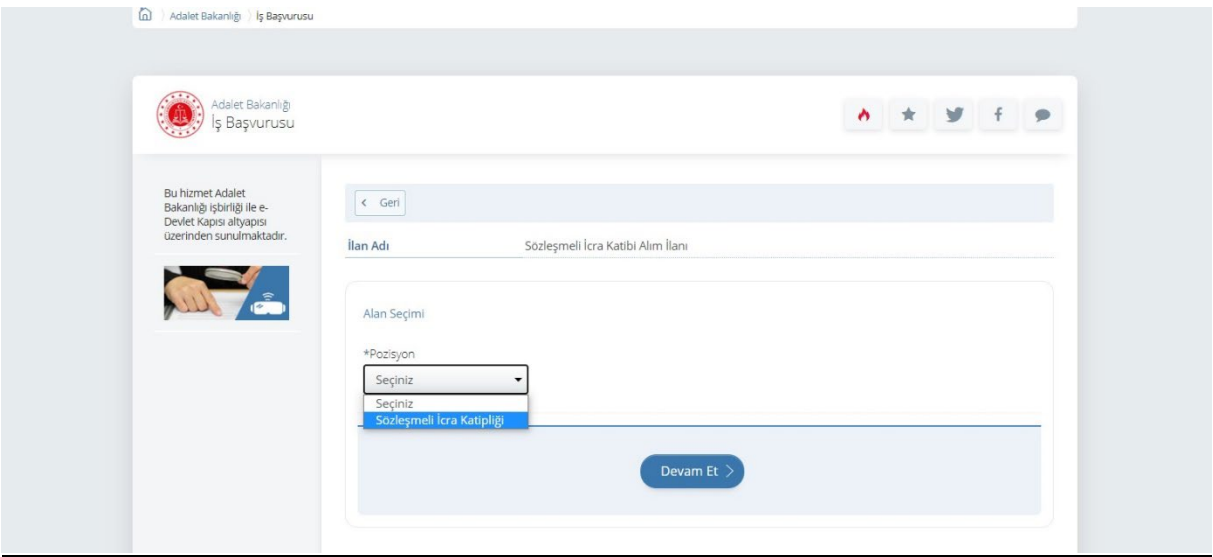

**8.** Başvurulacak pozisyon ile ilgili bilgilendirme metnini okuduktan sonra "**Yukarıdaki bilgilendirme metnini okudum ve kabul ediyorum**" seçeneğini işaretledikten sonra "**Devam Et**" butonuna tıklayınız.

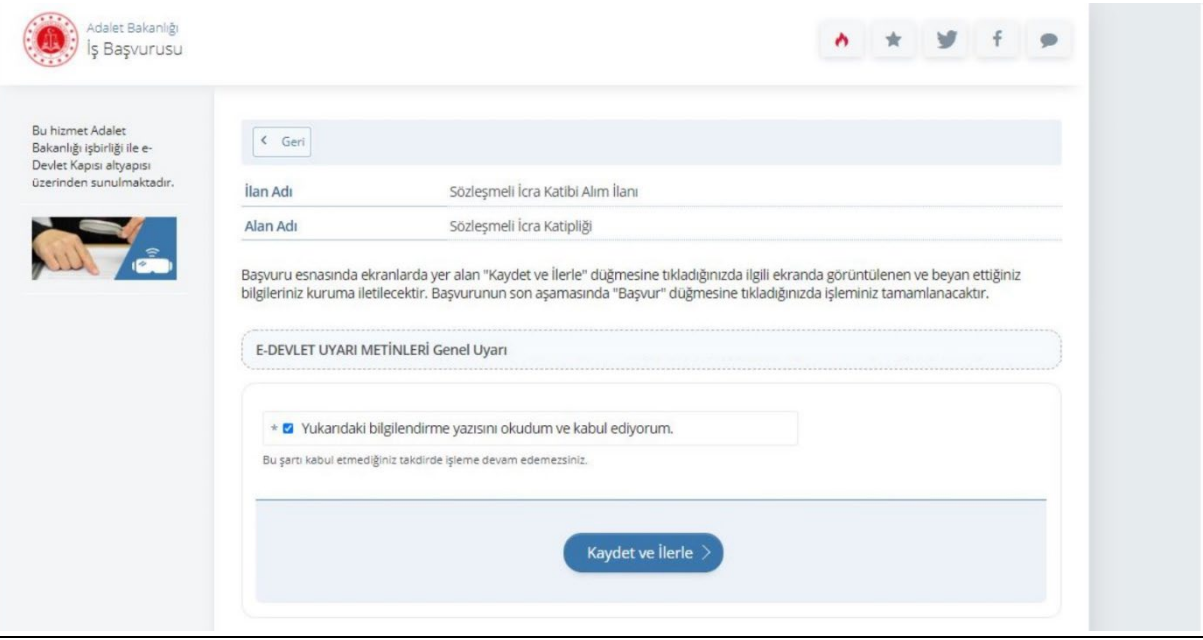

**9.** Erkek adaylar için askerlik durumuna dair bilgiler yer almaktadır. Bilgilerin doğruluğunu kontrol edip "**Kaydet ve İlerle**" butonuna tıklayınız. Bu sayfada askerlik durumunuza ilişkin herhangi bir bilgi yok ise bağlı bulunduğunuz askerlik şubesi ile irtibata geçiniz. Bilgi güncellemesi yapıldıktan sonra başvuruya devam ediniz.

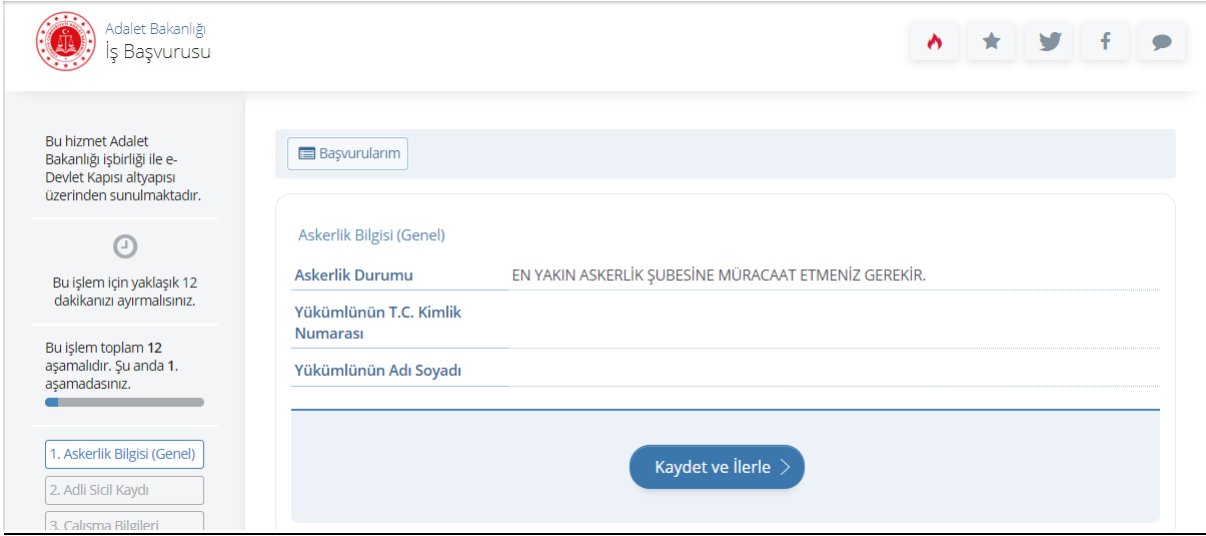

**10.** Adli sicil kaydı bilgileriniz yer almaktadır. Bilgilerin doğruluğunu kontrol edip "**Kaydet ve İlerle**" butonuna tıklayınız.

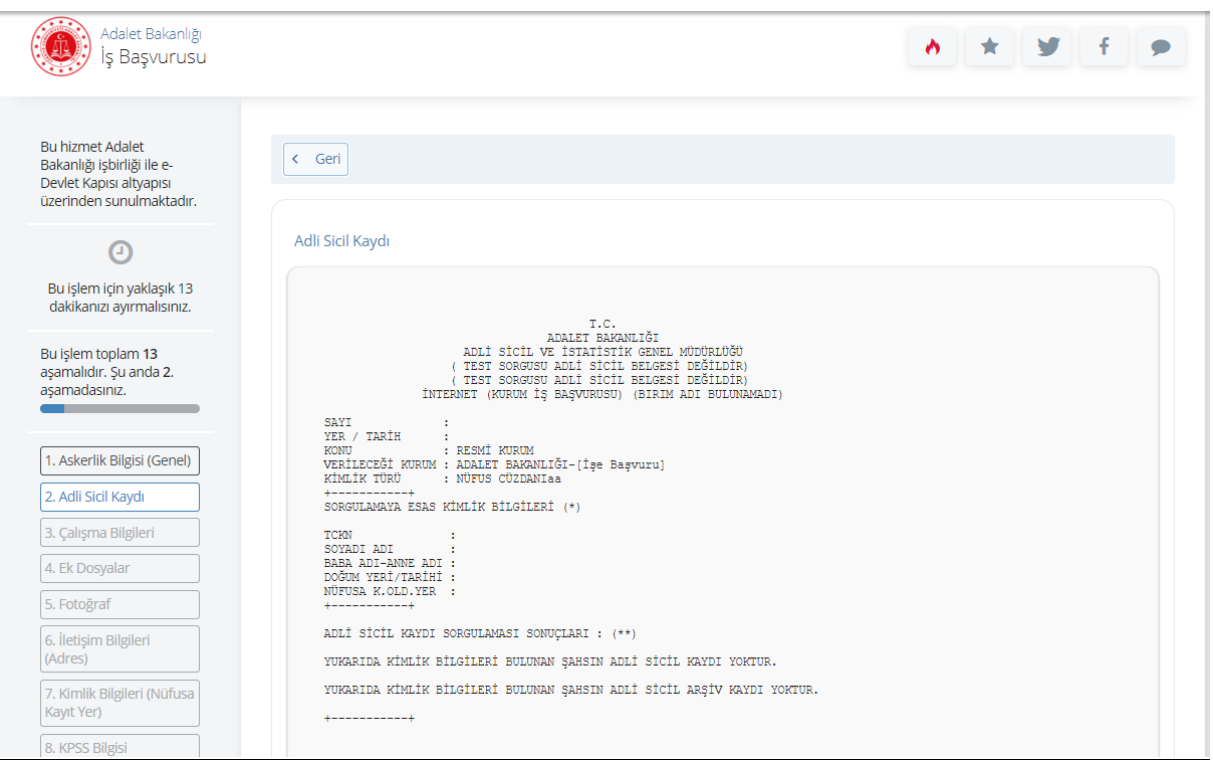

**11.** Çalışma durumunuza ilgili bilgiler doldurulur. Birden fazla çalışma bilgisi girilebilir. Bilgilerin doğrulu kontrol edildikten sonra "**Kaydet ve İlerle**" butonuna tıklayınız.

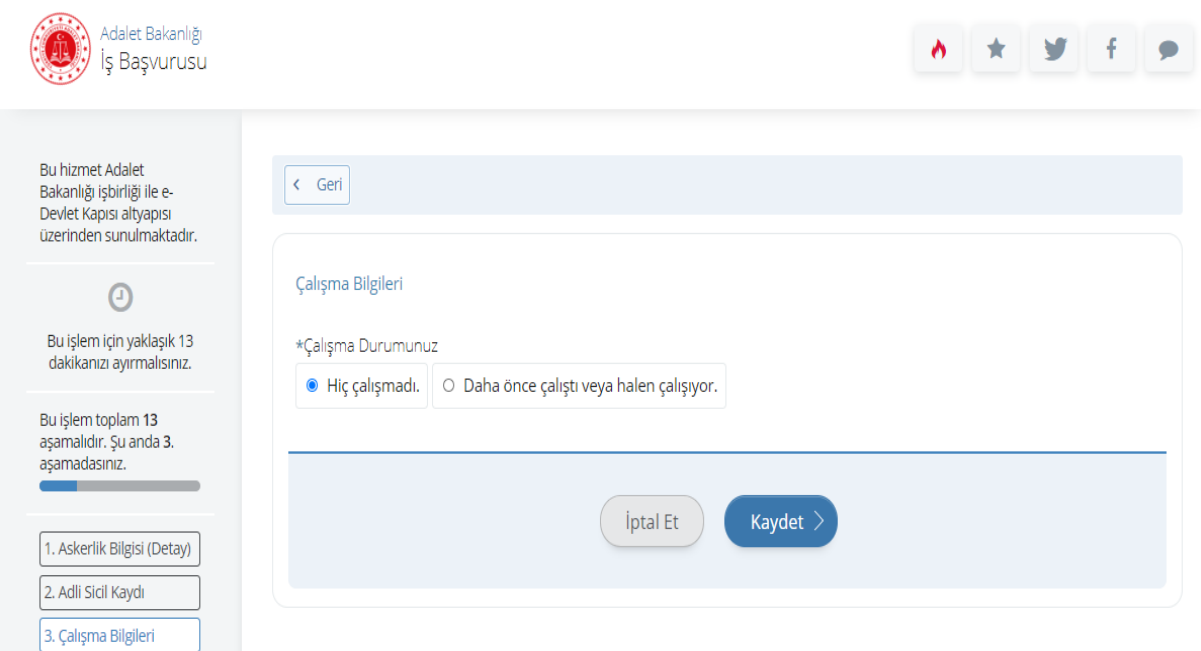

**12.** İstenilen belgeler sisteme yüklenir. (Transkript, daktilo, bilgisayar ya da klavye sertifikası, uygulamalı sınavda kullanılmak istenilen F veya Q klavye türüne ilişkin tercih beyanı ve sağlık beyan formu yüklemesi yapılır. Yükleme işlemi tamamlandıktan sonra "**Kaydet ve ilerle**" butonuna tıklayıp devam ediniz.

**20. madde de sadece son mezuniyet bilgisi seçileceğinden lisans mezunu olup AYRICA adalet meslek yüksekokulu, yüksekokulların adalet programı ile adalet önlisans programı mezunları bu alana önlisans adalet diplomaları (adalet bölümü e-Devlet mezuniyet belgelerini) yükleyebilir.**

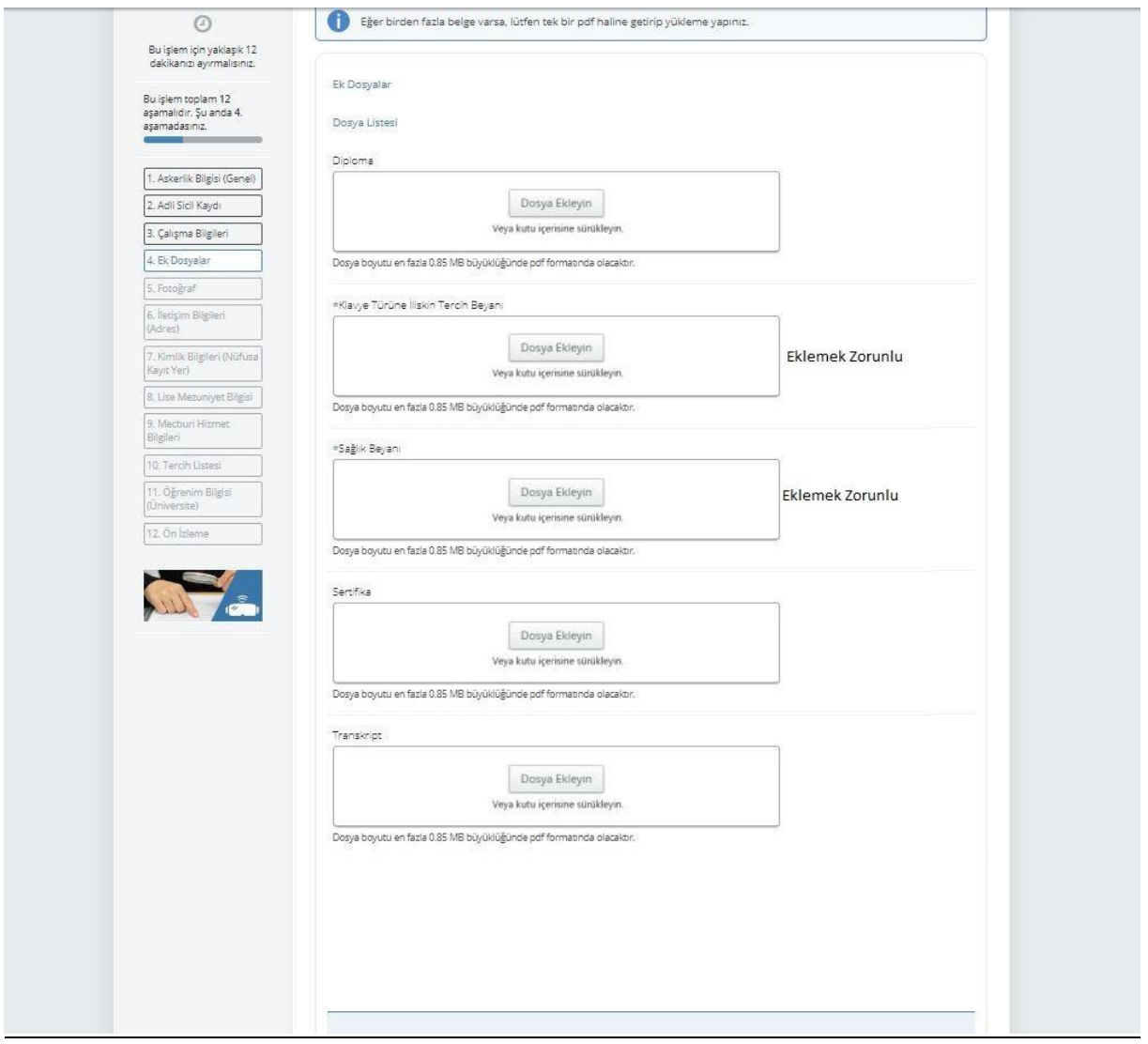

**13.** Fotoğraf yüklemesini yapınız. Fotoğraf yüklendikten sonra "**İlerle**" butonuna tıklayın. Fotoğrafını görünümü ortaladıktan sonra "**Kaydet ve İlerle**" butonuna tıklayın.

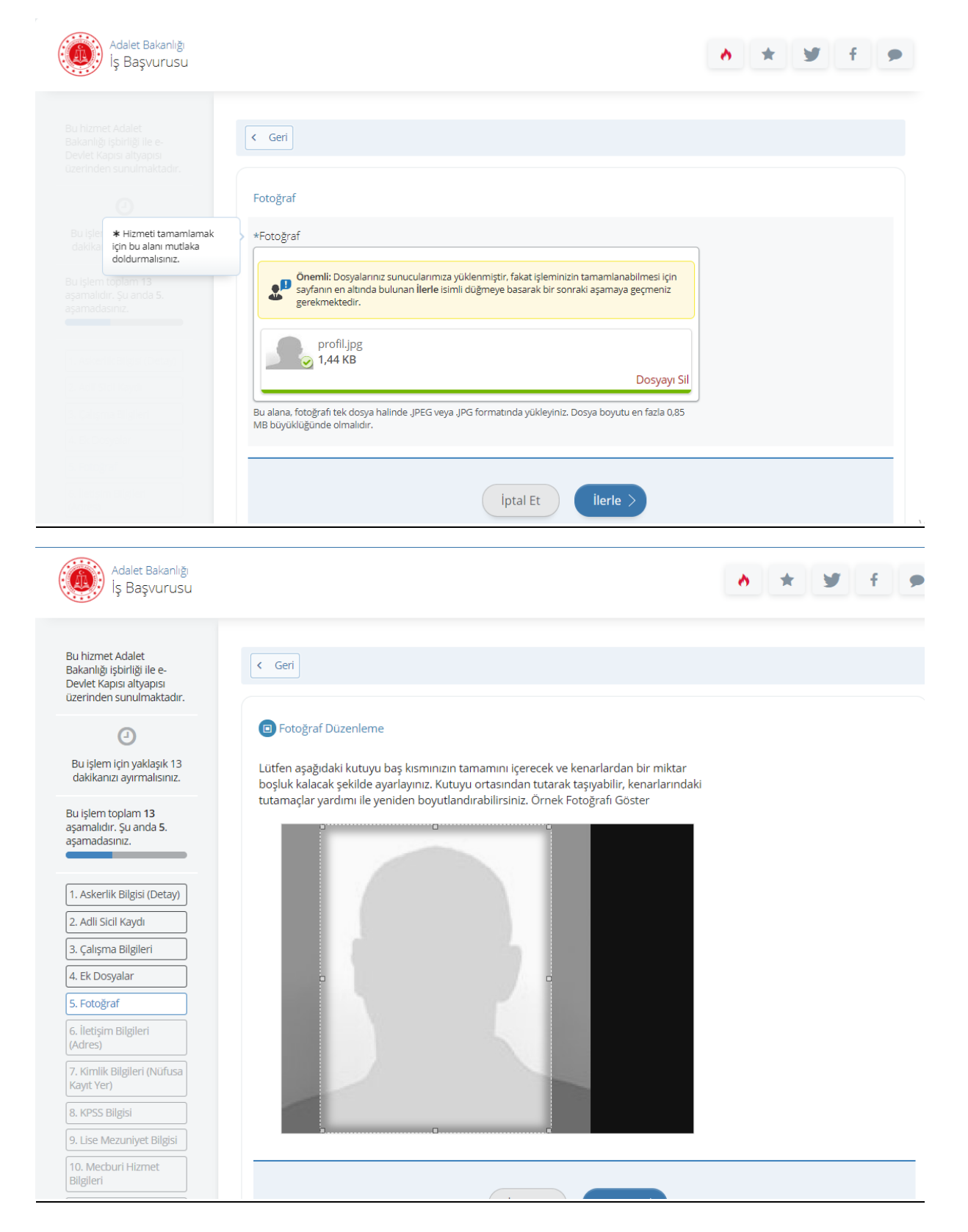

**14.** İletişim bilgilerinizin doğruluğunu kontrol ediniz. Sayfada bulunan bilgilerinizde yanlışlık var ise bilgilerinizin e-Devlet sistemindeki ilgili sayfadan veya ilgili kurumdan güncelleme işlemini yaptıktan sonra başvuruya doğru bilgileriniz ile devam ediniz. İkamet adresinizi iletişim adresi olarak kullanmak istemiyorsanız "**Hayır, Farklı Bir İletişim Adresi Girmek İstiyorum**" seçeneğini tıklayıp, iletişim adresi olarak belirtmek istediğiniz adresi giriniz.

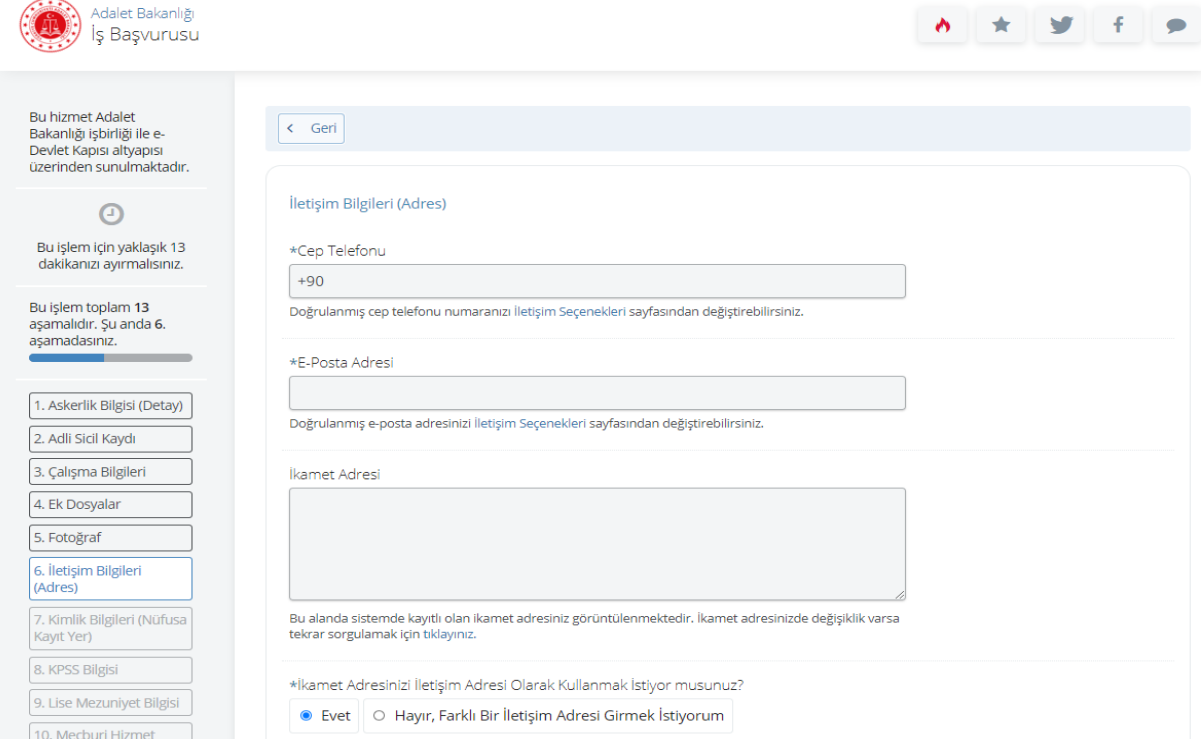

#### **15.** Kimlik bilgilerinizin doğruluğunu kontrol edip "**Kaydet**" butonuna tıklayınız.

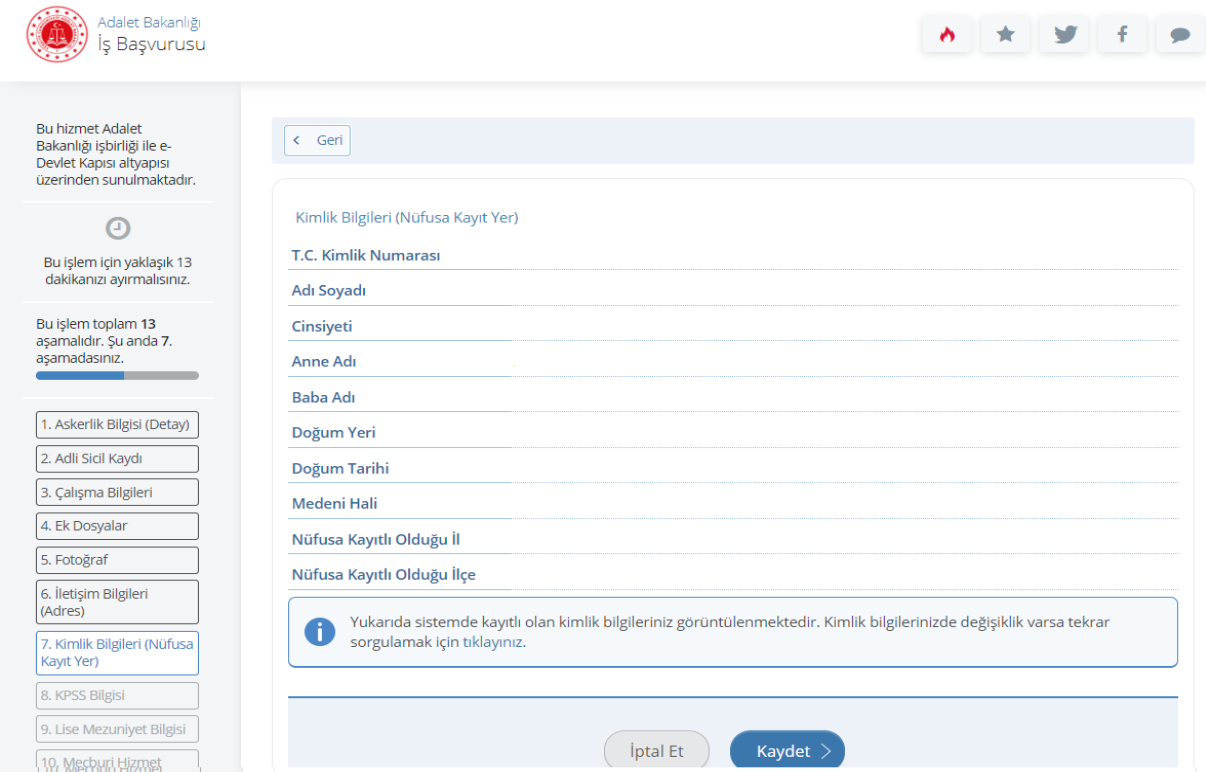

**16.** 2022 yılı lisans KPSSP3, ön lisans KPSSP93 ve ortaöğretim KPSSP94 puan türünden almış olduğunuz puanlar otomatik olarak getirilmektedir. 2022 yılında Kamu Personeli Seçme Sınavı'na girmeyen veya sınava girip puanı hesaplanmayan adaylar için bu alan boş gelmektedir. Bu şekilde yapılan başvurular değerlendirmeye alınmaz.

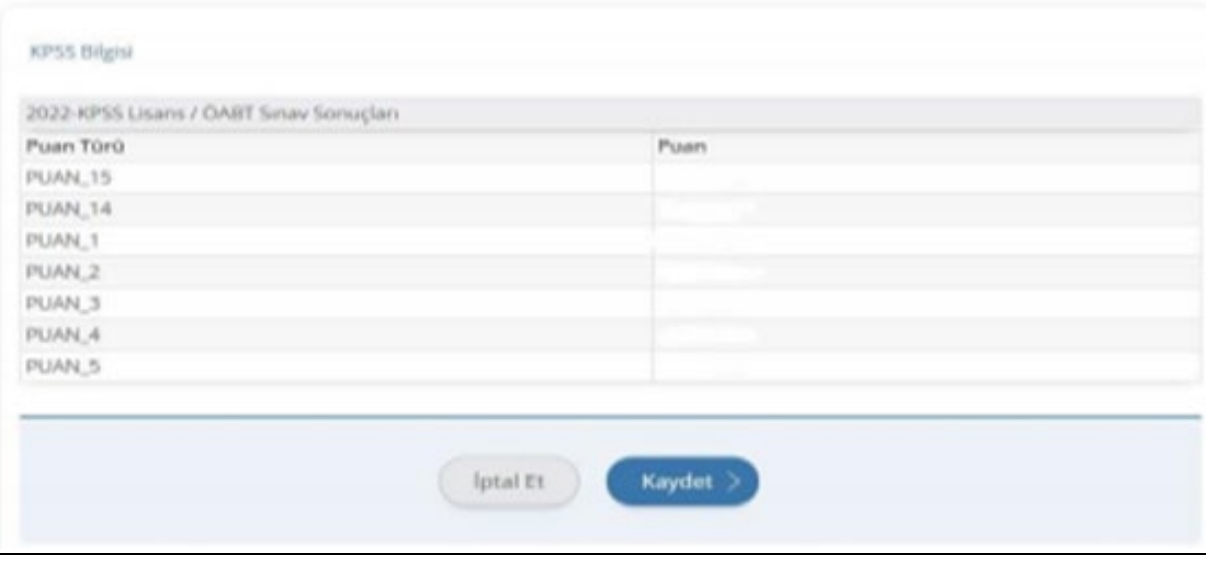

**17.** MEB kayıtlarında yer alan lise mezuniyet bilginiz ilgili alanlara otomatik olarak doldurulur. Lise bilgilerinizin doğruluğu kontrol edildikten sonra "**Kaydet**" butonuna tıklanır. **Eğer lise bilgileriniz gözükmüyorsa** "*Lise öğrenim bilginiz bulunmamaktadır. Sorgulama sonucunun yanlış olduğunu düşünüyorsanız başvuruda bulunacağınız lise mezuniyet bilgilerinizi beyan etmek için [tıklayınız.](https://www.build.turkiye.gov.tr/adalet-personel-sinav-basvurusu?islem=LiseMezunBilgileriBeyan1)* " metninde bulunan linke tıklayarak bilgilerinizi giriniz ve "**Kaydet**" butonuna tıklayınız.

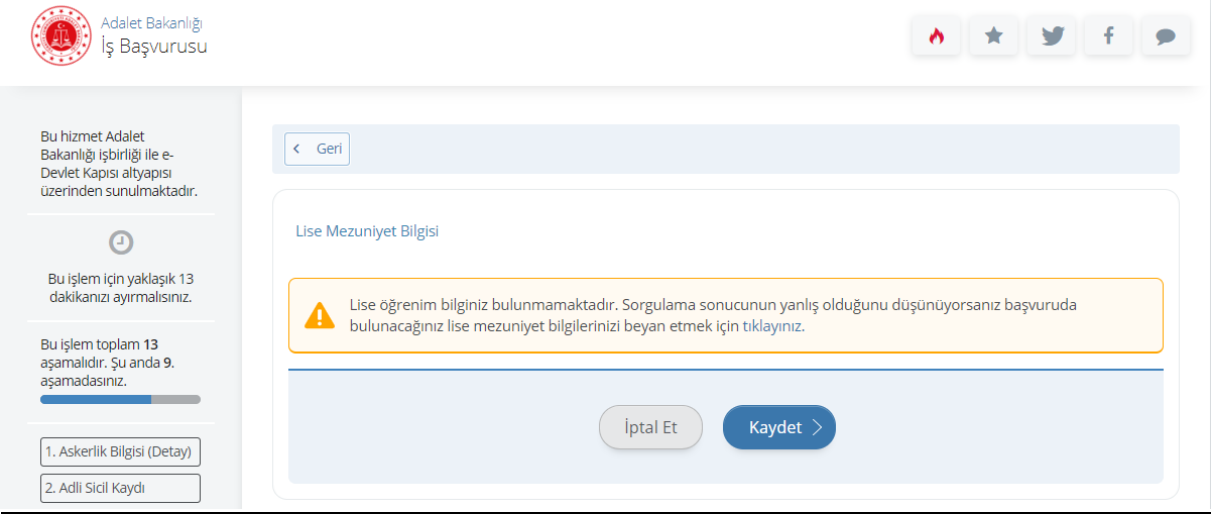

# **Lise Bilgileriniz MEB Kayıtlarından Gelmedi İse;**

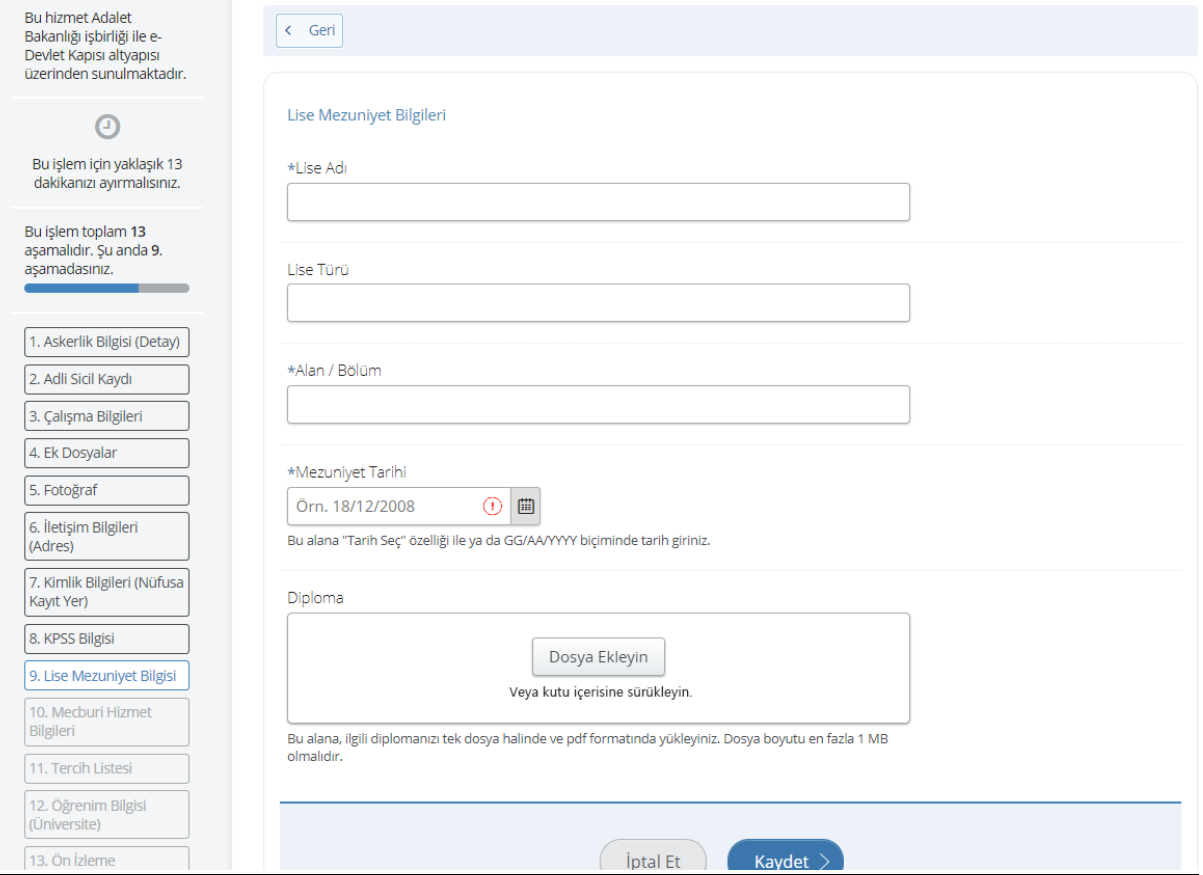

**18.** Mecburi hizmetinizin olup olmadığı, varsa mecburi hizmetinize ilişkin bilgileri doldurup ve "**Kaydet ve Devam Et**" butonuna tıklayınız.

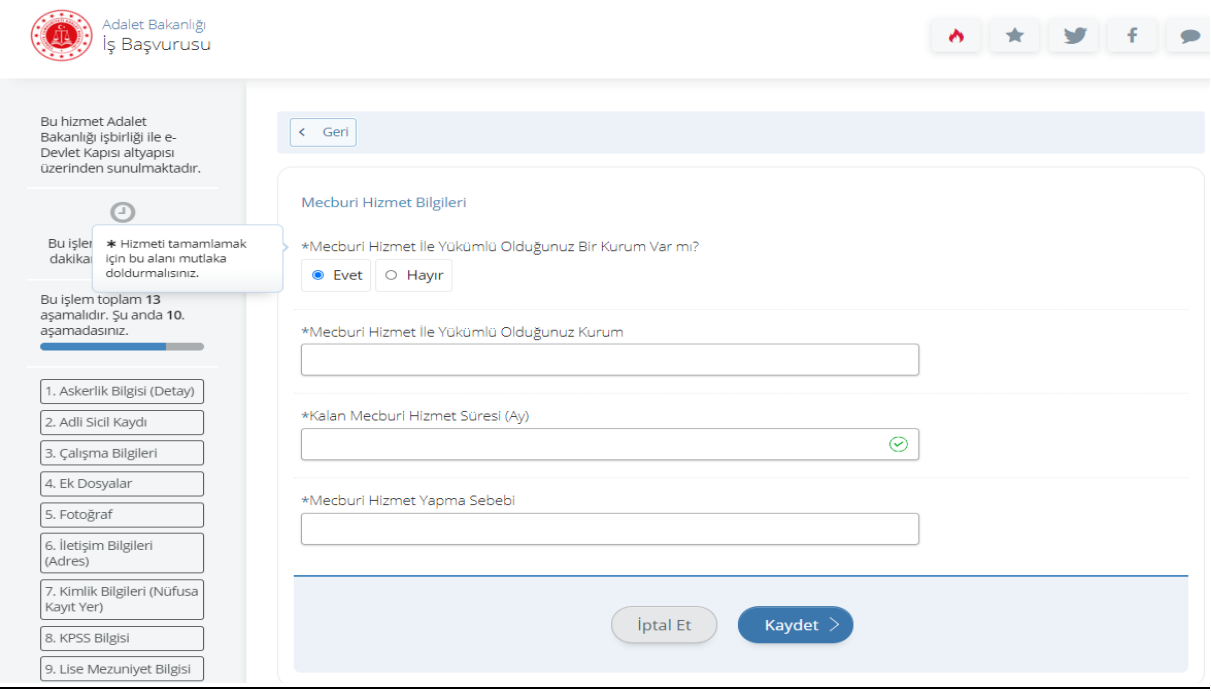

**19.** Tercih listesinden komisyon seçimi yapıldıktan sonra "**Devam Et**" butonuna tıklayınız.

*(Adaylar, icra kâtipliği sözleşmeli pozisyonları için başvurularını İcra Daireleri Başkanlıklarının kurulduğu mahaller de dahil olmak üzere ilgili Adalet Komisyonu Başkanlıklarına yapacaklardır. İcra Kâtipliği sözleşmeli pozisyonu için sadece bir komisyona başvuru yapılabilecektir. Birden fazla başvuru tespit edilmesi halinde adayın hiçbir başvurusu kabul edilmeyecek olup, bu şekilde sınava girenler kazanmış olsalar dahi istihdam edilmeyecektir. Uygulama ve Sözlü sınavlar İcra Daireleri Başkanlıklarının kurulduğu mahallerde oluşturulan Sınav Kurulu, kurulmayan mahallerde sınav birimi olarak Adalet Komisyonu Başkanlıkları tarafından gerçekleştirecektir.)*

Not: İstihdam edilmeye hak kazanan adaylar başvuru yaptıkları Sınav Kurulu ya da Sınav Birimine bağlı olarak sınav izni verilen mahallerden herhangi birinde istihdam edilebileceklerdir. Örneğin; İstanbul Adli Yargı İlk Derece Mahkemesi Adalet Komisyonunu seçen ilgililer İstanbul Adliyesi veya Gaziosmanpaşa Adliyesinden herhangi birine atanabilecektir.

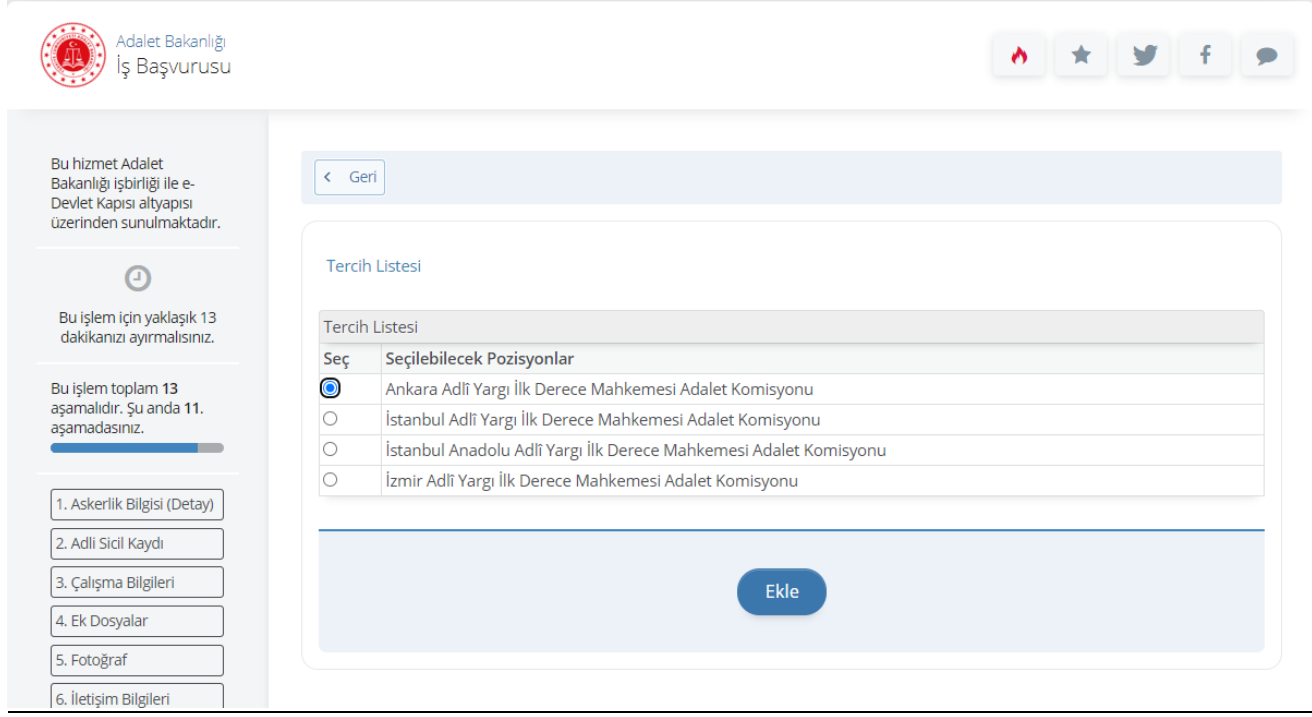

**20.** ÖSYM kayıtlarında yer alan mezuniyet bilgileriniz ilgili alanlar otomatik olarak doldurulur. Başvurunuzda kullanılmasını istediğiniz üniversiteyi seçtikten sonra "**Yukarıda seçtiğim mezuniyet bilgilerim doğrudur.**" seçeneğini işaretleyip "Kaydet" butonuna tıklayınız. Bu sayfada varsa daha önce mezun olduğunuz önlisans programları da listelenebilmektedir. **Son mezun olduğunuz ön lisans (birden fazla önlisans mezuniyeti olanların adalet bölümünü seçmeleri) veya lisans programını seçmeyi unutmayınız!**

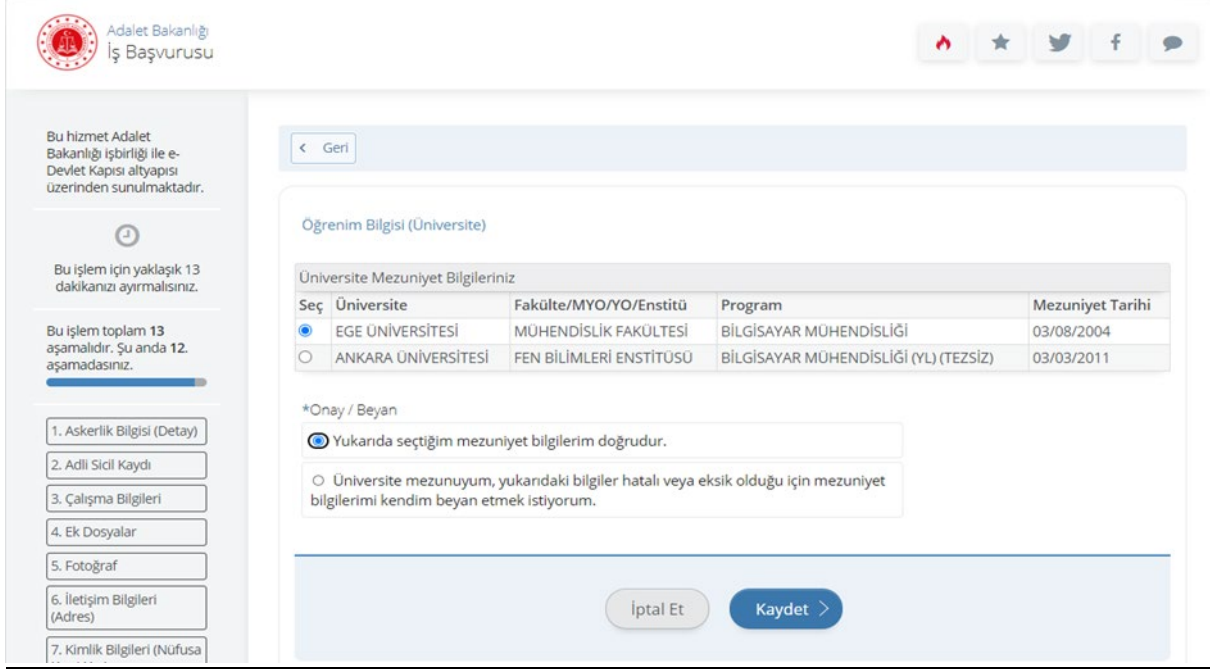

#### **21.** Öğrenim Bilgileri Görüntülenemiyor veya Hatalı ise;

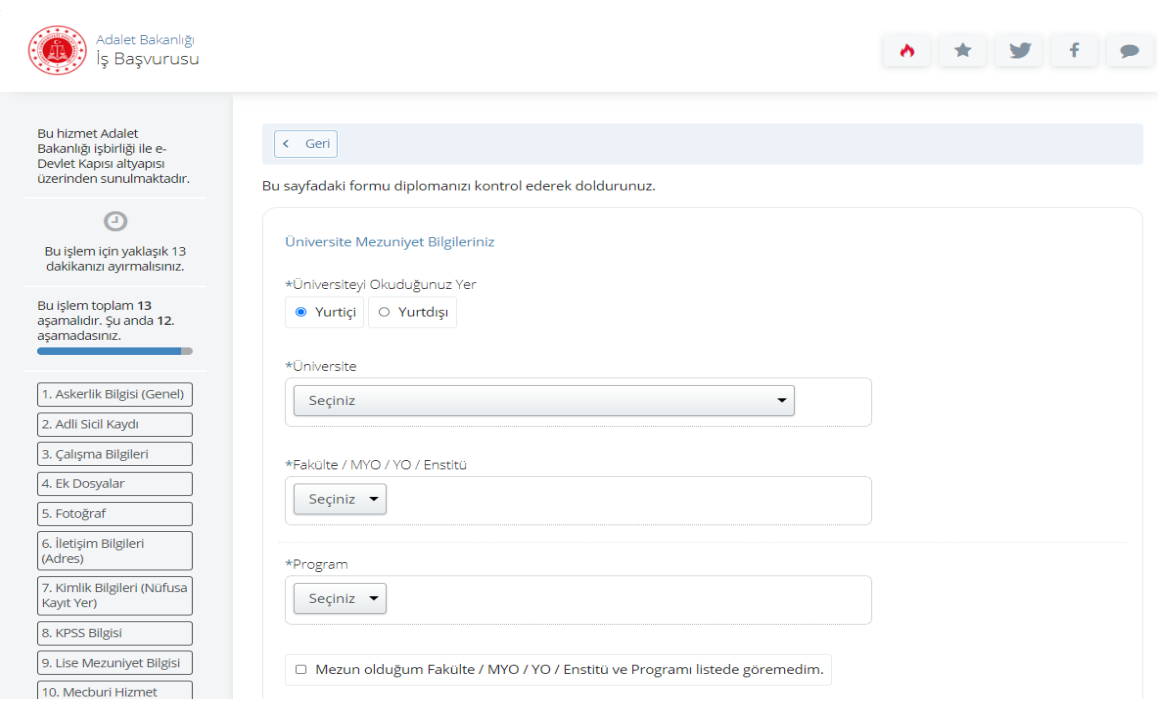

**22.** Başvuru esnasında beyanda bulunduğunuz tüm bilgilerinizin doğruluğunu kontrol ettikten sonra "**Yukarıdaki bilgilerimin doğruluğunu kabul ediyorum.**" seçeneğini işaretledikten sonra "**Başvur**" butonuna tıklayınız.

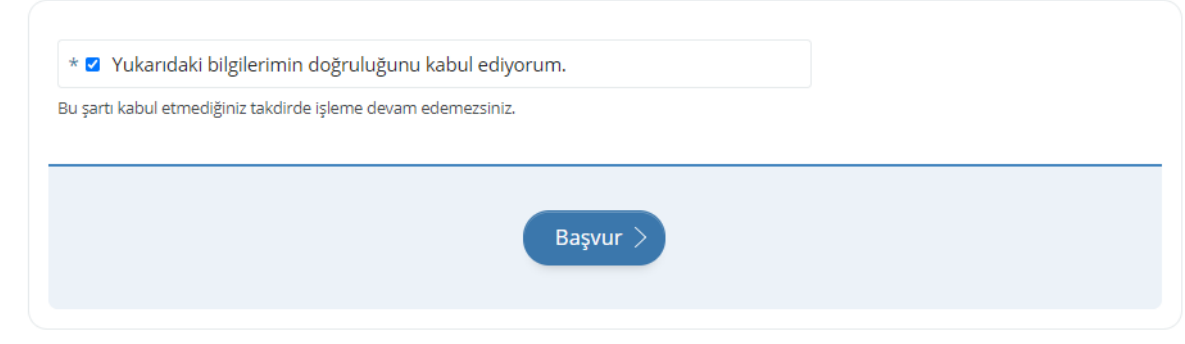

**23.** Adalet Bakanlığı İş Başvurusu sayfasında Başvurularım kısmında başvuru durumunuzu kontrol edebilirsiniz.

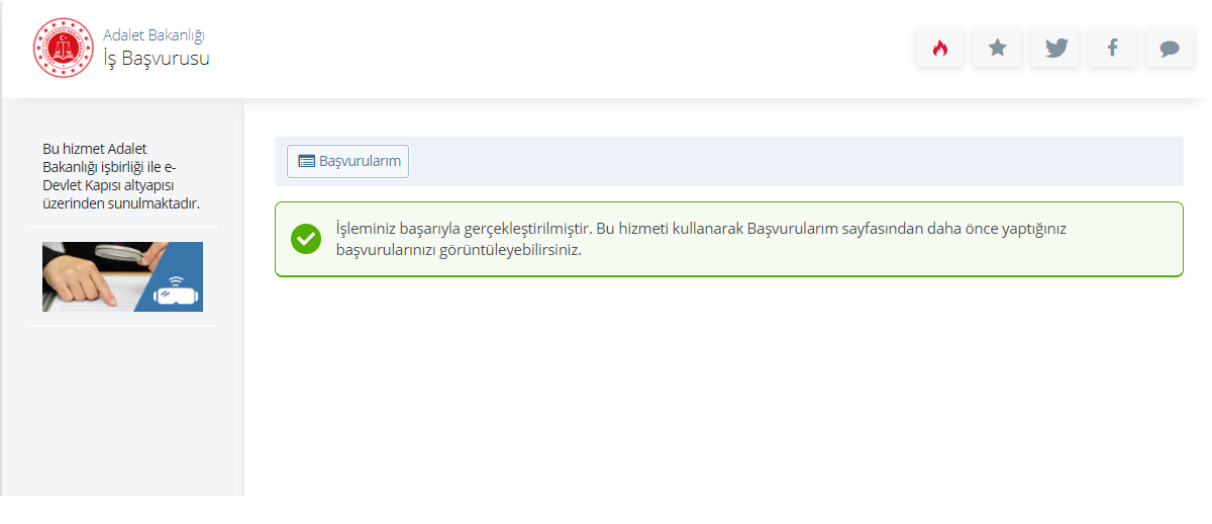

**24.** Başvurunuzu tamamladıktan sonra "**Başvuru Bilgileri**" butonuna basarak doldurmuş olduğunuz bilgileri kontrol edebilirsiniz. Başvurunuzda hata veya eksik olması durumunda başvuru süresi içerisinde "**İptal Et**" butonuna tıklayarak yeniden başvuru yapabilirsiniz.

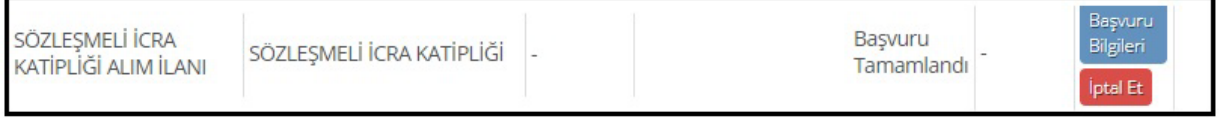

**25.** İptal edilen başvuru sonrası başvuru süresi içinde tekrar başvuru yapmak istemeniz halinde **tüm adımları baştan uygulamanız gerekmektedir.**

Başarılar dileriz.

İcra İşleri Dairesi Başkanlığı Atama Bürosu İletişim Numarası : 0312 549 45 40